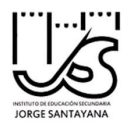

Para recuperar nuestros datos de acceso pulsamos en "No recuerdo mis datos de acceso" con lo que se abre la siguiente pantalla en la que podemos elegir varias opciones: "Alumno menor de 14 años" o "Tengo cuenta en el portal de educación" (para padres, profesores y alumnos mayores de 14 años)

A partir de aquí es sencillo seguir las propias indicaciones de los cuestionarios que van apareciendo según avanzamos. Pero, por si alguien tiene dudas, pasamos a explicar detalladamente los pasos a seguir.

Como ya se ha dicho tenemos dos opciones: para usuarios mayores de 14 años o para alumnos menores de esa edad.

OPCIÓN PARA MAYORES DE 14 AÑOS:

Selecciono "Tengo cuenta en el Portal de Educación" y pulso "SIGUIENTE>"

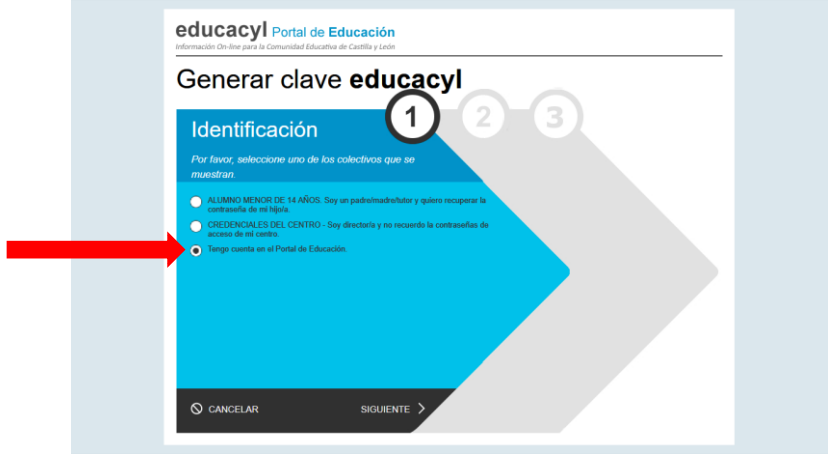

En la siguiente pantalla relleno el dato en la casilla correspondiente. Si no recordamos el nombre de usuario podemos acceder mediante el DNI o NIE y pulso "SIGUIENTE>"

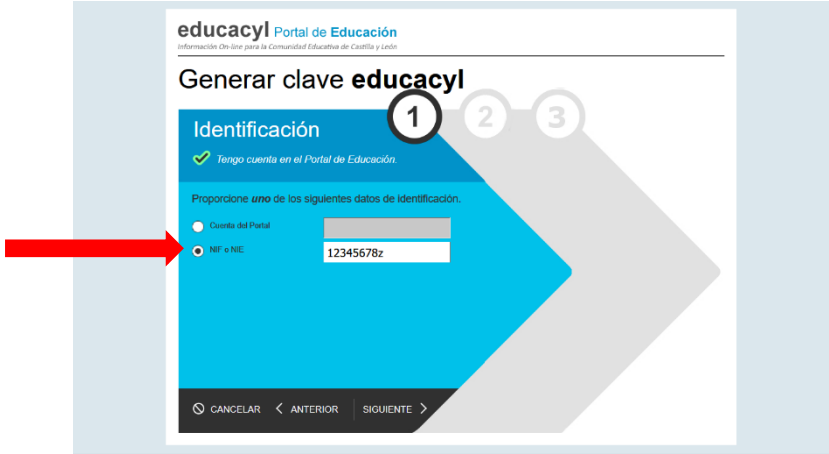

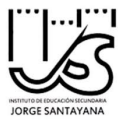

## OPCIÓN PARA MENORES DE 14 AÑOS:

Debe ser uno de los progenitores o tutor legal el que realice el trámite

Selecciono "ALUMNO MENOR DE 14 AÑOS" y pulso "SIGUIENTE>"

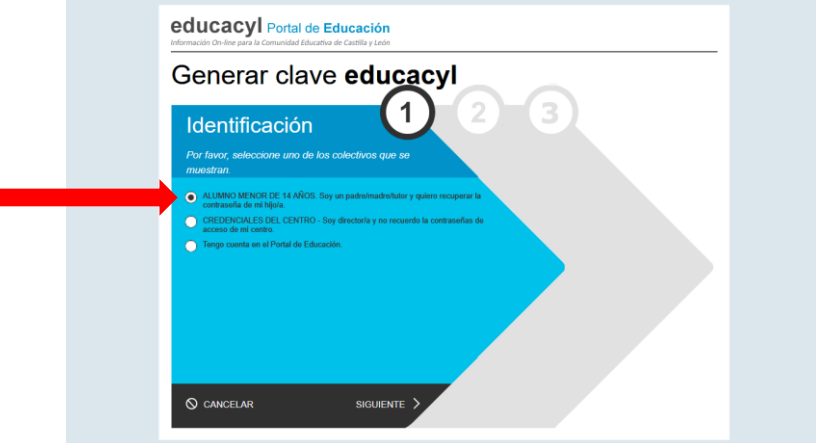

Relleno la casilla con el DNI o NIE del tutor legal de alumno y pulso "SIGUIENTE>"

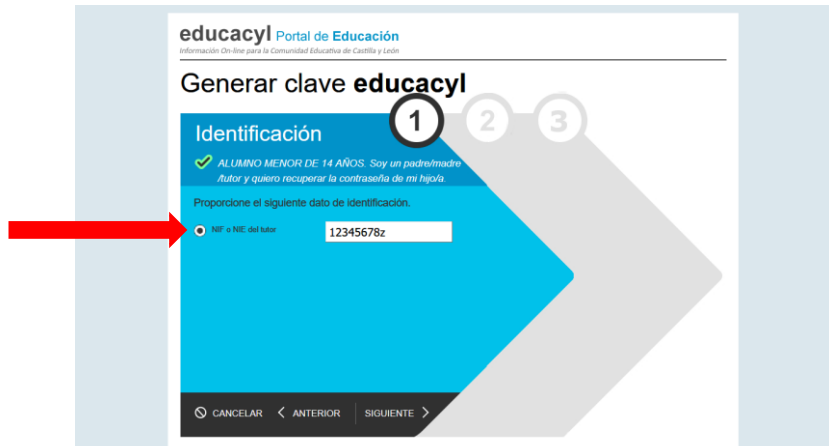

A CONTINUACIÓN, EN AMBAS OPCIONES (mayores o menores de 14 años) nos aparece un mensaje de verificación que nos indica a qué correo nos han enviado el código de verificación. Pulsamos "Aceptar"

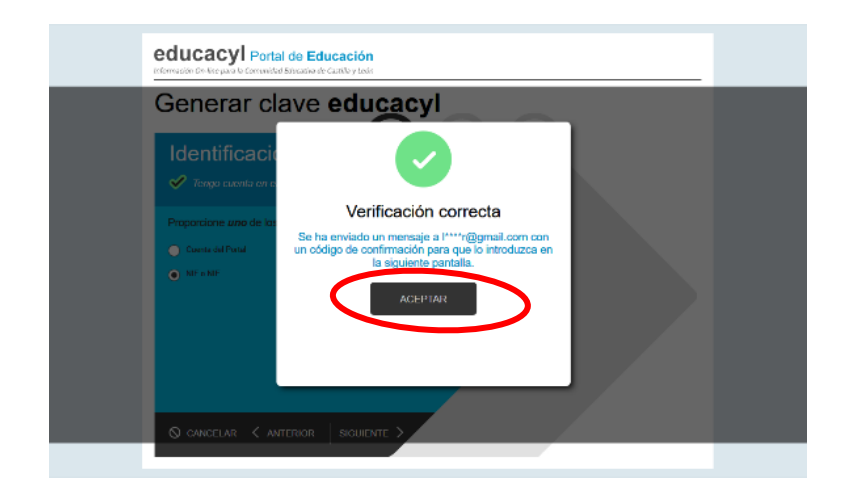

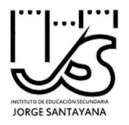

A continuación, abrimos una nueva ventana del navegador donde debemos consultar nuestro correo electrónico habitual, el que se indicó en el proceso de matrícula a principio de curso (En el ejemplo podemos ver un correo de Yahoo!)

Deberíamos tener un mensaje del Portal de educación de Castilla y León en el que nos da instrucciones para introducir el código de verificación

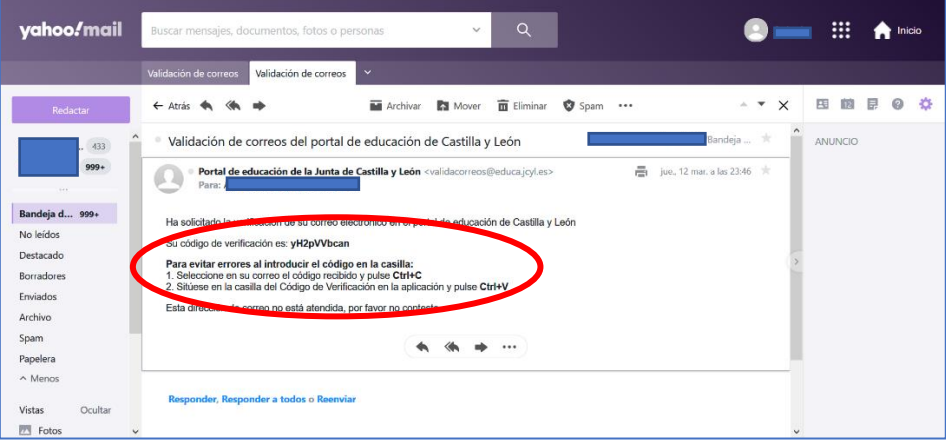

Volvemos a la ventana anterior en la que tenemos una casilla para poner ese código (como nos indican en el correo, es muy útil usar cortar y pegar para evitar errores tipográficos) y pulsamos "CONFIRMAR>"

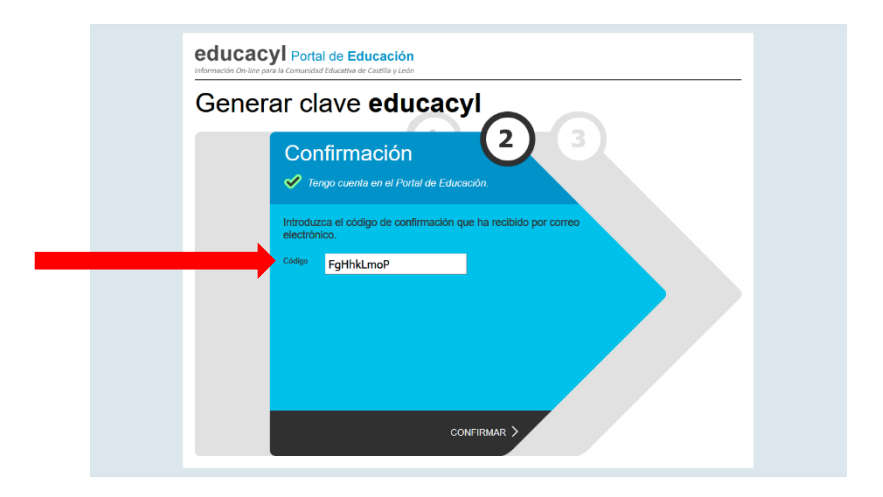

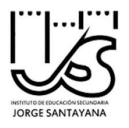

En la pantalla final nos indican nombre de usuario y contraseña. Debemos anotarlas y, cuando accedamos como usuarios registrados al portal, cambiar la contraseña por una fácil de memorizar.

Pulsamos "FINALIZAR>"

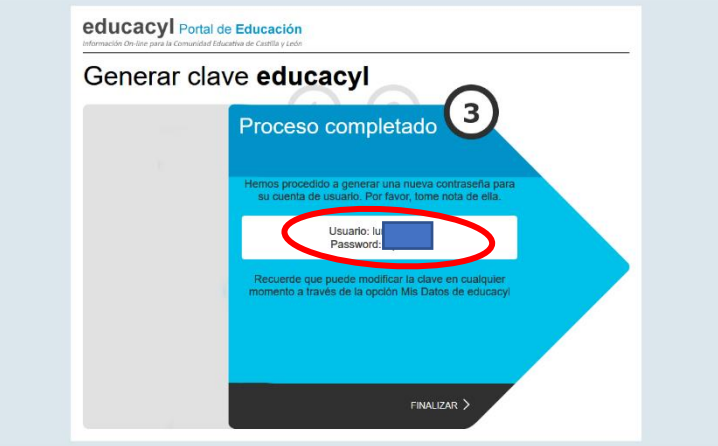

De este modo, volvemos a la página del portal educacyl, pulsamos en "Acceso privado" y accedemos de nuevo a la página en la que nos solicitan USUARIO y CONTRASEÑA

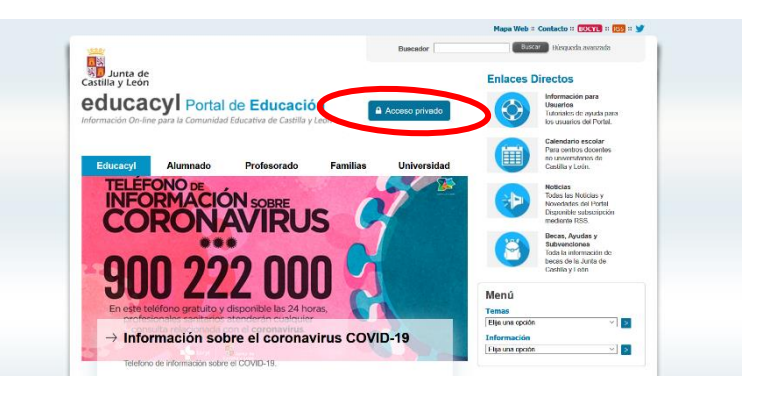

Rellenamos las casillas correspondientes y pulsamos en "Iniciar sesión"

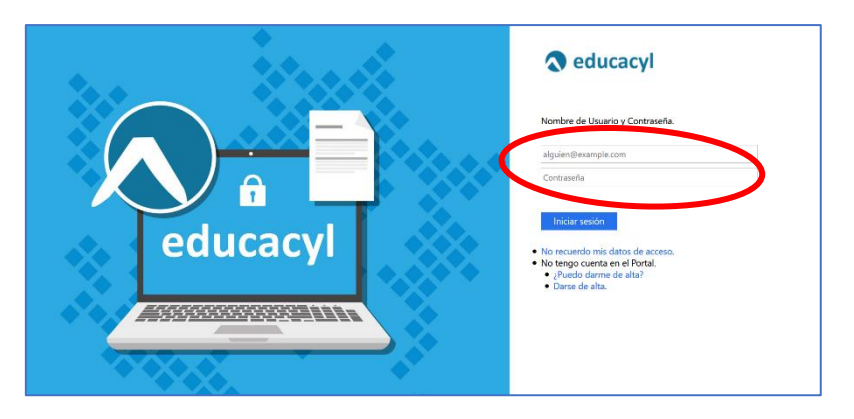

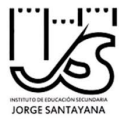

¡Ya estamos dentro de la página como usuarios registrados! Ahora pulsando en "Acceso a mi zona privada"

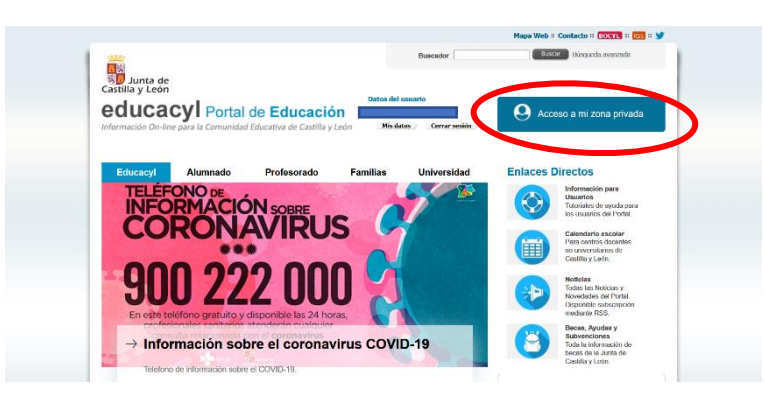

Podremos acceder a las aplicaciones que nos permiten trabajar de forma cooperativa on-line

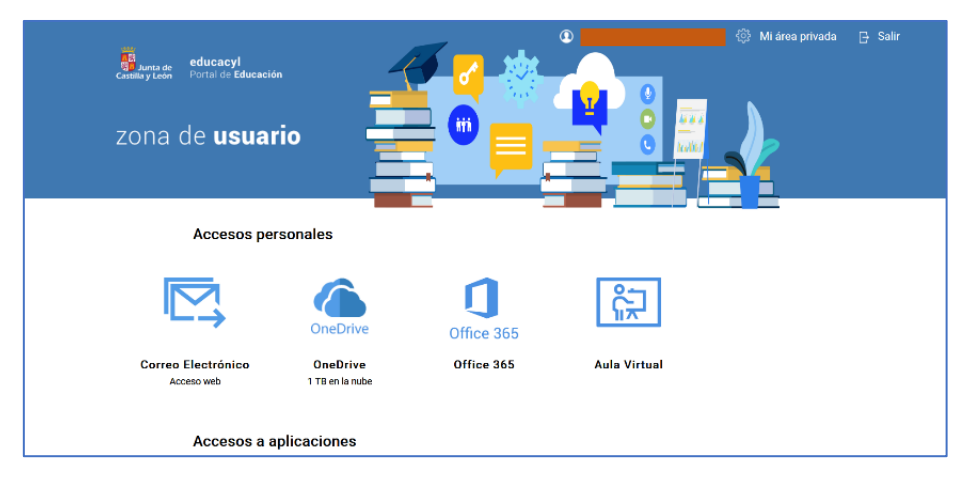

- Correo Electrónico Outlook. Correo Hotmail de Microsoft con el dominio @educa.jcyl.es
- OneDrive con un terabyte de alojamiento en la nube. Con la posibilidad de compartir documentos con los demás usuarios de la comunidad educativa.
- Office 365. Las conocidas aplicaciones Word, Power Point, Excel… y otras muchas para trabajo colaborativo on-line (Teams, Share Point, Forms, OneNote…)
- Aula Virtual. Basada en Moodle, un estándar en la educación a distancia.